CODE 080040-7001

ソフト付通信ケーブル

## LV-250/40B 用

## 取扱説明書

この度は、当社製品をご購入いただき誠にありがとうございます。 ご使用の前に、必ずこの取扱説明書をお読みください。 本製品の取り扱い方につきましては、次頁以降の説明に基づいてお願い致します。 なお、ご不明な点は当社にご連絡ください。

# ☆紫田科学株式会社

# 目次

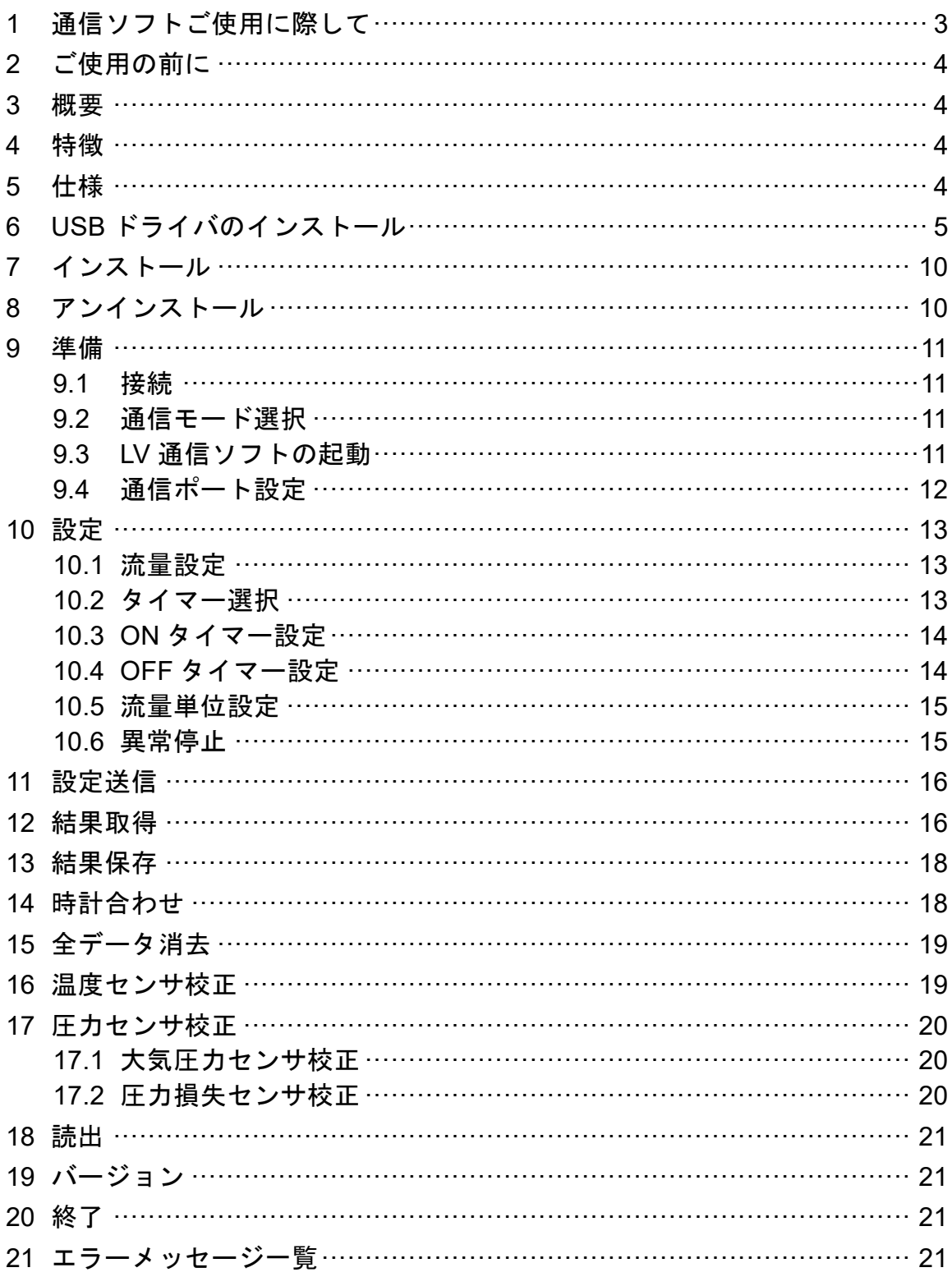

# <span id="page-2-0"></span>**1** 通信ソフトご使用に際して

#### ご注意

本ソフトウェアはお客様が本使用許諾契約の内容にすべて同意される場合にかぎり、お客様が本ソフトウェアを 使用できるものといたします。パッケージを開封すると、本使用許諾に同意したものと判断いたします。インス トール開始前に本使用許諾契約をよくお読みください。

お客様が本使用許諾契約に同意されない場合、本ソフトウェアは使用できないものとします。この場合は柴田科 学株式会社、または販売代理店に本ソフトウェアをご返却ください。決められた書式にのっとりご購入代金を払 い戻しいたします。

#### 事前注意事項

本ソフトウェアのインストール、初期起動操作及びお客様のご使用のパーソナルコンピュータに関わる設定はお 客様ご自身で実行してください。

当社及び販売代理店では、当該ソフトウェアに関わるお客様のパーソナルコンピュータを直接操作することを禁 じています。(ハードディスクの大容量化のため、設定等に関わる操作を当社または販売代理店の担当者が行い、

万一事故が発生した場合にハードディスク保存内容の保証問題に発展します。本件に関わる事故を防ぐためにも インストール作業、及び設定変更は必ずお客様側で行ってください。)

インストール方法、操作方法が不明な場合はパーソナルコンピュータ本体の取扱説明書、または本ソフトウェア の取扱説明書の該当部分をお読みください。

#### 使用許諾契約及び保証

#### 許可事項

- ・インストール CD-ROM から展開された実行型式ソフトウェアまた関連添付ファイルを1式だけ、1台のコン ピュータで使用すること。
- ・本ソフトウェアのコピーをバックアップの目的で1つだけ作成すること。または本ソフトウェアをコンピュータ のハードディスクにコピーし、オリジナルの CD-ROM をバックアップの目的で保管すること。

#### 禁止事項

- ・本ソフトウェアに付属している取扱説明書などの文書をコピーすること。
- ・本ソフトウェアの一部または全部に関して、その使用権を再設定すること。
- ・本ソフトウェアのソースコードを調べたり、本ソフトウェアを模倣した製品を作る目的でリバース・エンジニ アリング、逆コンパイル、逆アセンブル、修正、翻訳、その他の試みを行うこと。
- ・本ソフトウェアのバージョンアップ用の CD-ROM または以前のバージョンとそっくり置きかえられる新バー ジョンを受け取った場合に、その後も本ソフトウェアの以前のバージョンまたはコピーを使用すること。

#### 保 証

- ・本ソフトウェアの機能には不具合が無いことを充分検証していますが、微細な不具合、その他全てのパーソナ ルコンピュータ及び周辺機器で動作できる環境に即していない場合が考えられます。この場合、柴田科学株式 会社は適応できる範囲内での不具合を改善した代品を提供いたします。
- ・本書はお客様が本ソフトウェアに必ずや満足されることを保証するものではありません。また本ソフトウェア の内容にまったく誤りがないことを保証するものでもありません。

#### 損害賠償

- ・ここで述べられた救済方法がその目的を完全に達成するかどうかに関わらず、柴田科学株式会社は、特定の損 害、間接損害、その他本ソフトウェアのインストール、また操作による一切の責任を負いません。具体的な損 害として、本ソフトウェアの使用によって、お客様が何らかの利益を受け損なったり、データが消失してし まった場合や、本ソフトウェアが使用不能になったりした場合も含まれます。そのような損害が生じる可能性 について柴田科学株式会社が以前から警告していたとしても、損害に対する責任を柴田科学株式会社が負う ことはありません。
	- どんな場合にせよ、柴田科学株式会社の賠償責任が、本ソフトウェアのご購入代金を超えることはありません。 上記の責任限定、免除規定は、お客様が本ソフトウェアを返品するか否かに関わらず適用されます。

# <span id="page-3-0"></span>**2** ご使用の前に

ご使用の前に内容物をご確認ください。

□ ソフトウェア CD-ROM………… 1 枚 □ 車用通信ケーブル ………… 1 本

## <span id="page-3-1"></span>**3** 概要

パーソナルコンピュータ(以下 PC)の USB ポートと PM2.5 サンプラー LV-250, LV-250R, ローボリウムポンプ LV-40B, LV-40BR, LV-40BW(以下 LV)の RS-232C 通信ポートを 専用通信ケーブルでつなぐことでログデータの取得や動作設定、校正などが PC 操作でで きます。

### <span id="page-3-2"></span>**4** 特徴

●LV のログデータを PC に転送することで、データの収録・解析ができます。

- PC 操作で容易に動作設定できます。
- ●LV 本体の時計設定ができます。
- センサの校正ができます。

## <span id="page-3-3"></span>**5** 仕様

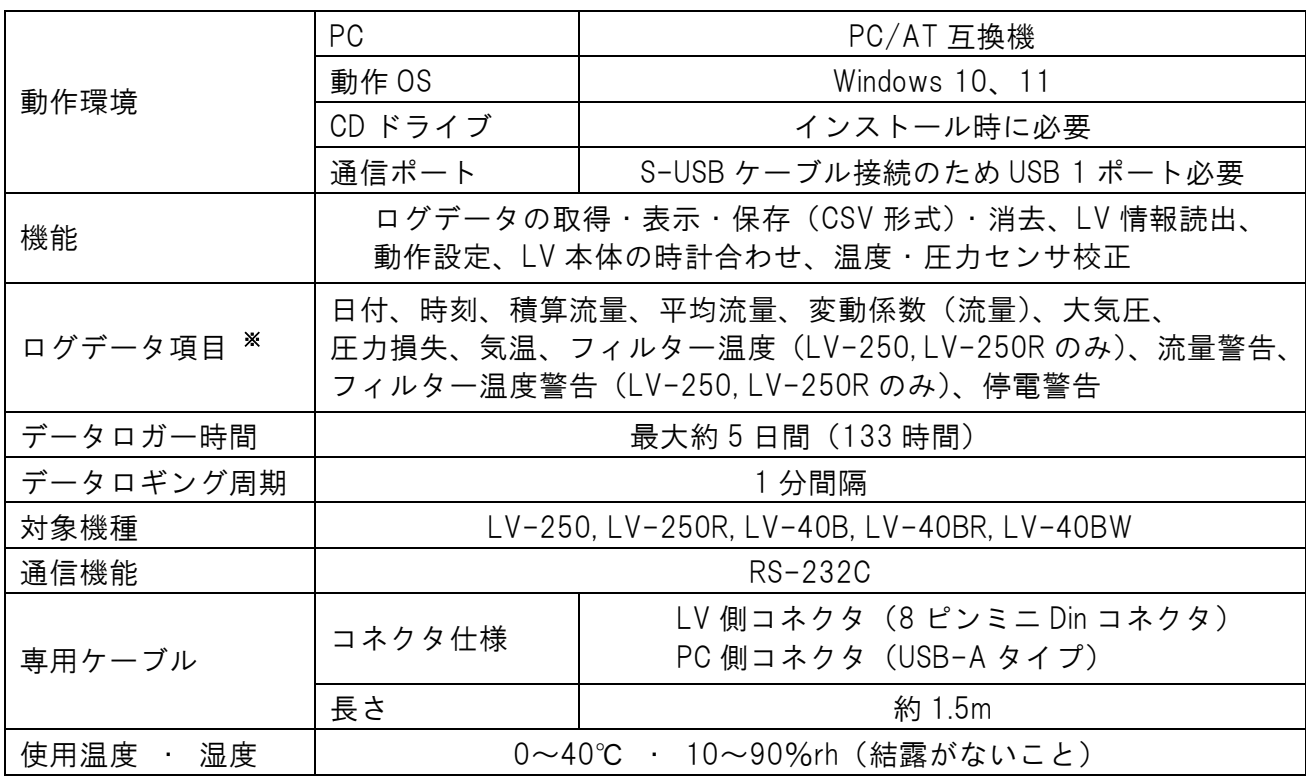

#### ※ 平均流量、変動係数(流量)の測定値はポンプ始動から各時刻までの算出値が記録されます。 また、警告以外の測定値については **1** 分間平均値が記録されます。

注)改良のため形状、寸法、仕様等を機能、用途に差し支えない範囲で変更する場合があります。

# <span id="page-4-0"></span>**6 USB** ドライバのインストール

USB ドライバのインストールは専用通信ケーブルを使用する場合に必要となります。 一度インストールすれば二度目以降はインターフェースを意識することなく使用するこ とができます。

USB ドライバは PC の OS(オペレーティングシステム)により異なりますので、お使い の PC に合わせてインストール作業を行ってください。

● 以降、**6** 章については、すべての機種において**"LV"**として説明します。

### 注意)**USB** ドライバをインストールするまでは、専用通信ケーブルを **PC** と接続しない でください。必ず **USB** ドライバインストール終了後に専用通信ケーブルを接続し てご使用ください。

以下は Windows 10 を例に記載します。

- (1)PC の CD ドライブに CD-ROM を入れ、エクスプローラーで CD-ROM を入れたドラ イブを指定します。
- (2)「DRIVER」フォルダをダブルクリックします。

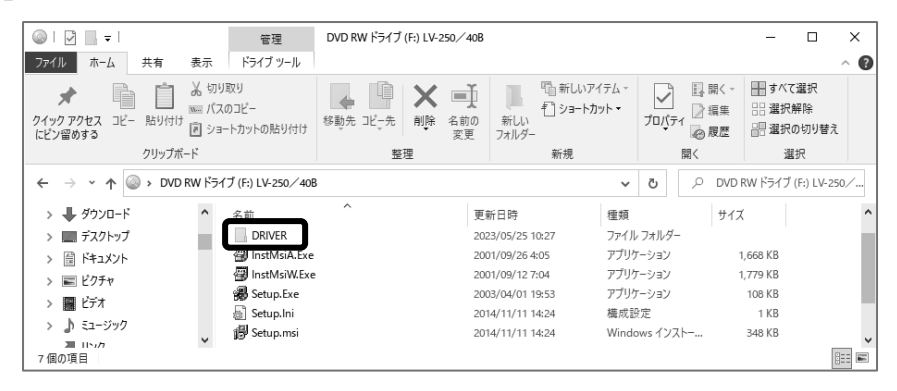

(3)「Win10\_11」フォルダをダブルクリックします。

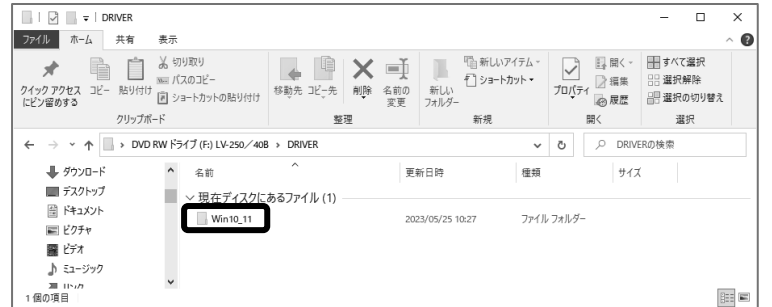

(4)「DDInst.exe」をダブルクリックします。

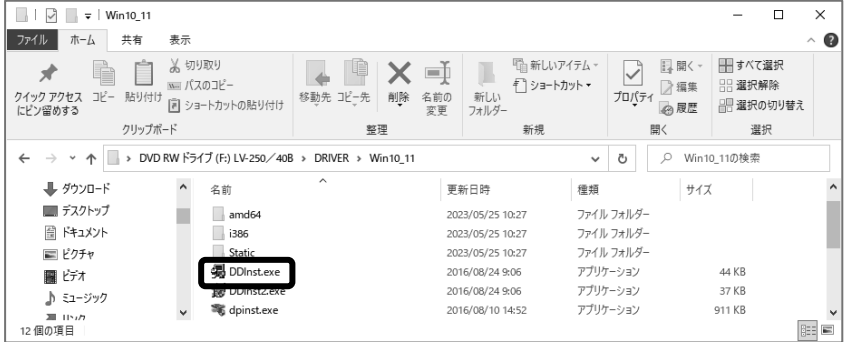

(5)次の画面が出た場合は[はい]をクリックします。

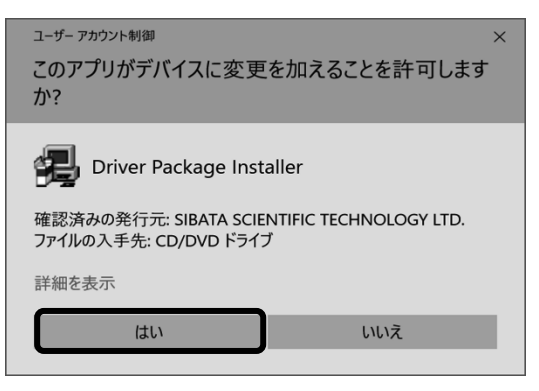

(6)[次へ(N)>]をクリックします。

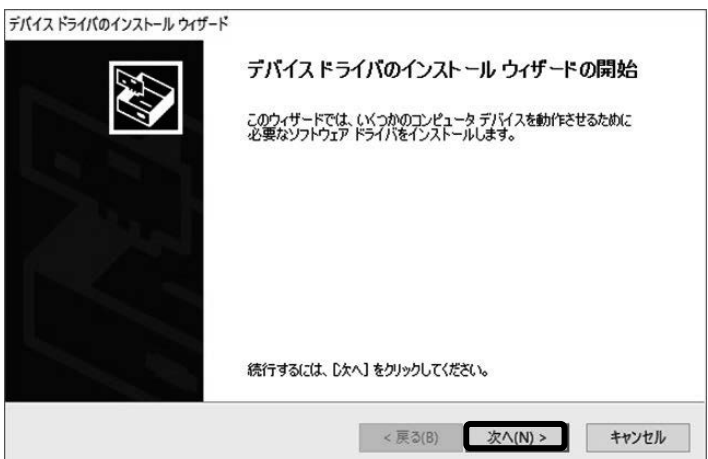

(7) 次の画面が出た場合は [インストール(I)] をクリックします。

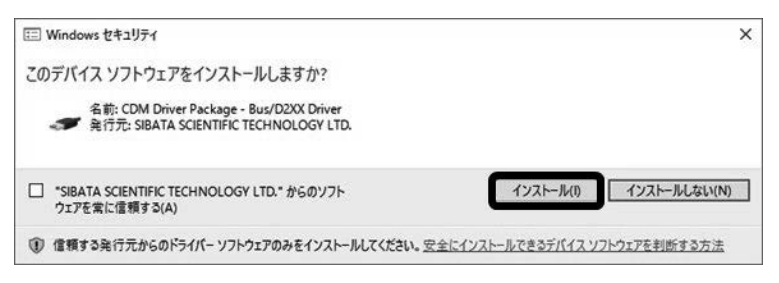

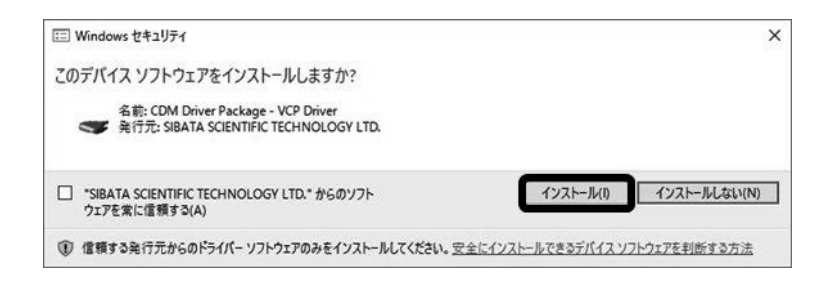

(8)「デバイスドライバ」のインストールが終了したら[完了]をクリックしてください。

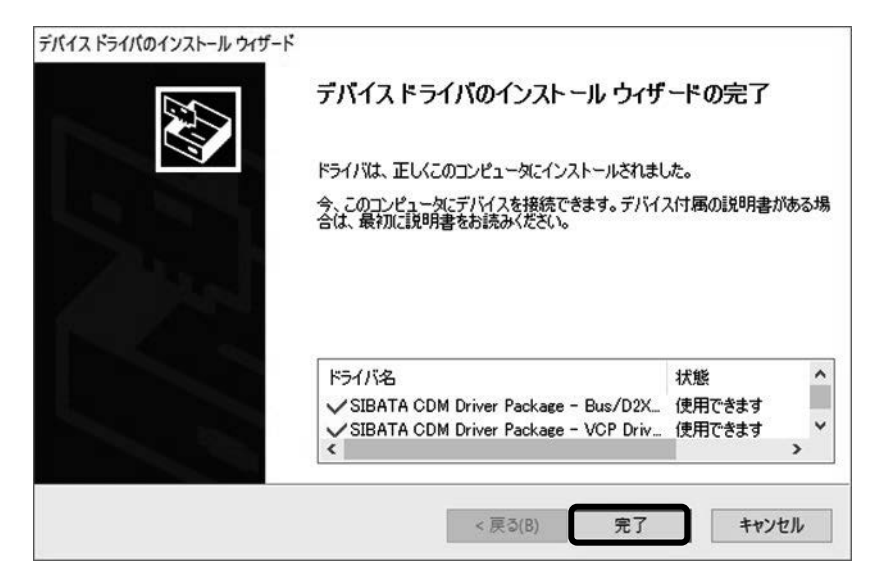

(9)CD-ROM を取り出し、大切に保管してください。

(10)次に実際に割り当てられた COM ポート番号を確認します。 ここで確認した COM ポート番号を、通信ソフトの「ポート設定」で設定すること になります。 PC の動作環境が変わると COM ポート番号は変わることがありますので、LV 接続 毎に確認することをおすすめします。(専用通信ケーブルが接続されていない状態 で COM ポート番号を確認することはできません)

(11)専用通信ケーブルを PC に接続します。

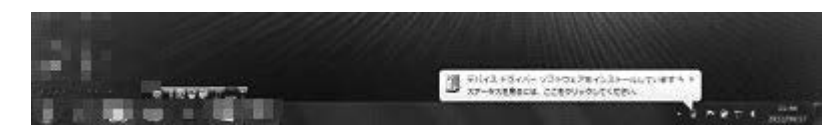

(12)画面下に「デバイスドライバーソフトウェアをインストールしています。」と表示 され、しばらくすると「デバイスドライバーソフトウェアが正しくインストールさ れました。」と表示されます。(その後、この表示は消えます)

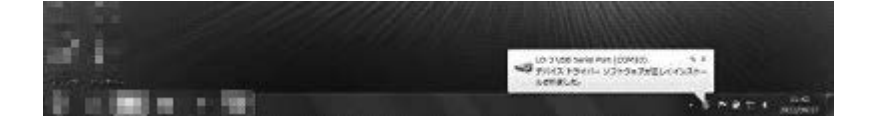

(13)「コントロールパネル」の「システムとセキュリティ」を開きます。

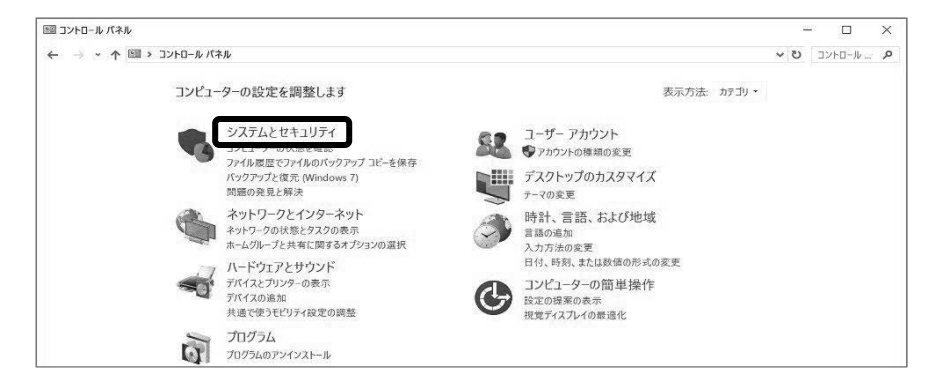

#### (14)「システム」を開きます。

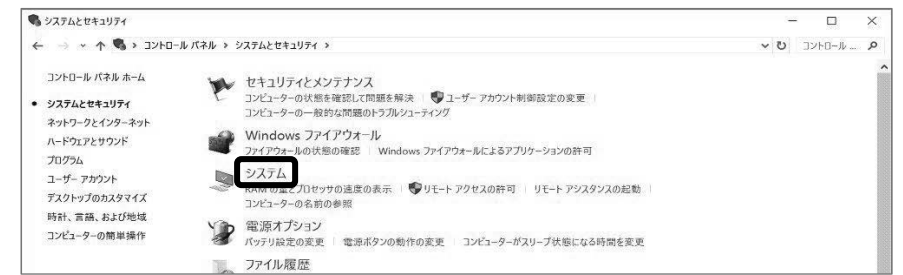

### (15)「デバイスマネージャー」を開きます。

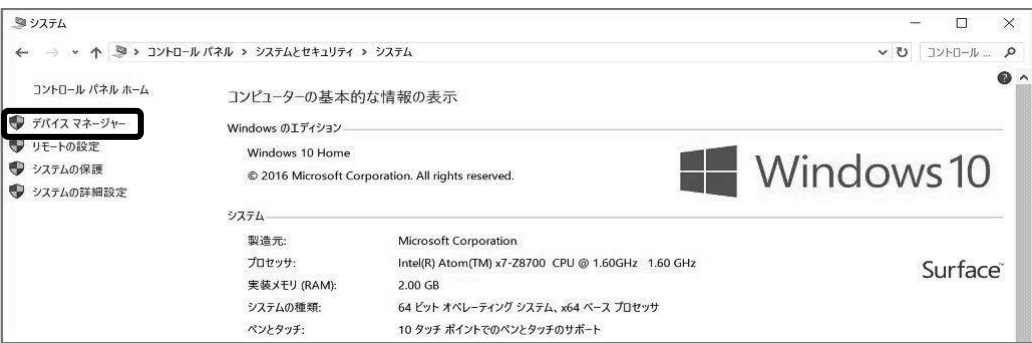

### (16)ポート(COM と LPT)をダブルクリックします。

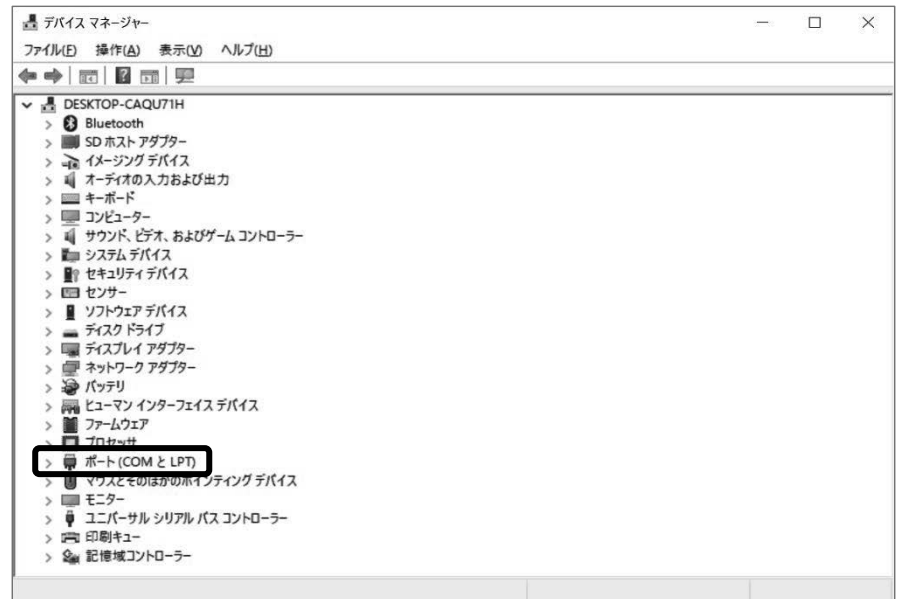

(17)LV-250/40B USB Serial Port(COM5)のように表示されます。 ここで表示される (COM5)の5 が COM ポート番号になります。 この場合は通信ソフトの「ポート設定」で COM5 を設定します。

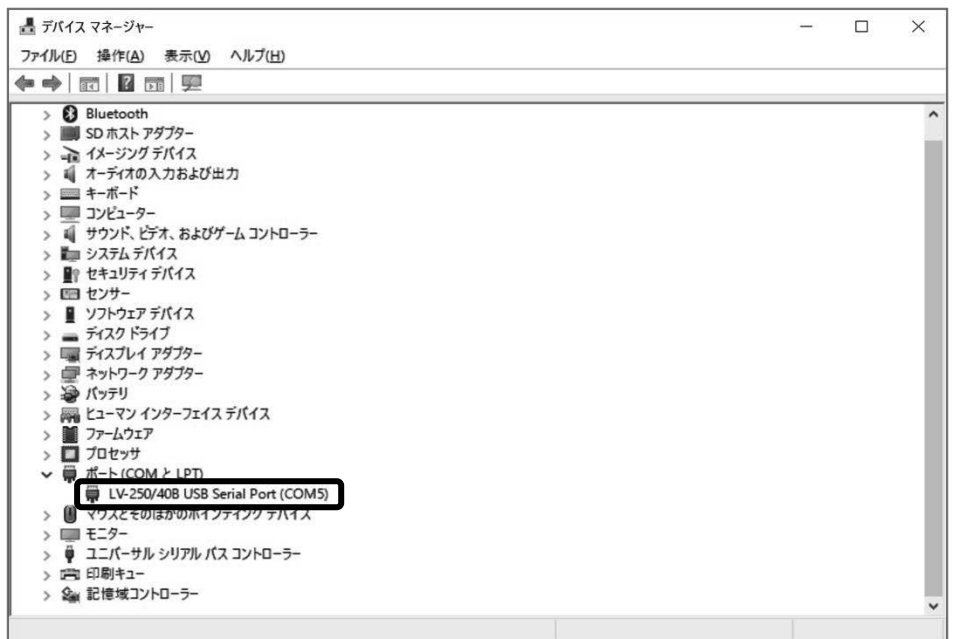

(18)デバイスマネージャー、システムとセキュリティ、コントロールパネルを閉じます。

# <span id="page-9-0"></span>**7** インストール

本ソフトウェアを PC にインストールする場合、以下の方法で行います。インストールは、 他のアプリケーションソフトウェアを終了させてから実行してください。

以下は Windows 10 を例に記載します。

- (1)CD ドライブに CD-ROM をセットします。
- (2)CD-ROM ドライブ内の「Setup.Exe」を指定します。指定後、[完了]ボタンをクリッ クします。
- (3)LV 通信ソフトのセットアップ画面が表示されたら、[次へ]ボタンをクリックしま す。以後、表示画面の指示にしたがってください。
- (4)インストール完了画面が表示されたら、[閉じる]ボタンをクリックします。

以上でインストール終了です。CD-ROM を取り出してください。インストールが完了す ると、同時にデスクトップに LV 通信ソフトのショートカットアイコンが表示されます。

## <span id="page-9-1"></span>**8** アンインストール

本ソフトウェアを PC から削除する場合、以下の方法で行います。アンインストールは、 他のアプリケーションソフトウェアを終了させてから実行してください。

#### 注意)アンインストール時に他のアプリケーションが動作していると正常にアンインス トールされない場合があります。

以下は Windows 10 を例に記載します。

- (1)[スタート]-[コントロールパネル]-[プログラム]-[プログラムのアンイン ストール]を選択します。
- (2)「プログラムのアンインストールまたは変更」の現在インストールされているプログ ラムの一覧から「LV 通信ソフト」を選択して、[アンインストール]ボタンをクリッ クします。
- (3)「LV 通信ソフトをアンインストールしますか?」が表示されたら、[はい]ボタンを クリックします。

待ち状態のポインタ表示(砂時計表示)が消え、プログラムの一覧から「LV 通信ソフト」 が削除されたらアンインストール終了です。

# <span id="page-10-0"></span>**9** 準備

### <span id="page-10-1"></span>**9.1** 接続

PC の通信ポートと LV の RS-232C コネクタを付属の専用通信ケーブルで接続します。

### │LV RS-232C コネクタ ├―│ 専用通信ケーブル ├―│PC 通信ポート │

### <span id="page-10-2"></span>**9.2** 通信モード選択

LV 制御パネルの[COM.]キーを押します。[COM.]キーを押すと通信モードになり、LV と PC 間の通信が可能になります。通信モード中は、画面に「Communication Mode LV-PC」 が表示され、"KEY LOCK"の LED が点滅します。 通信モードを解除するときは再度「COM.]キーを押してください。

### <span id="page-10-3"></span>**9.3 LV** 通信ソフトの起動

PC の電源を ON にし、デスクトップ上の LV 通信ソフトのショートカットアイコンをダブ ルクリックし、LV 通信ソフトを起動します。LV 通信ソフトが起動すると、以下のような メインダイアログが表示されます。

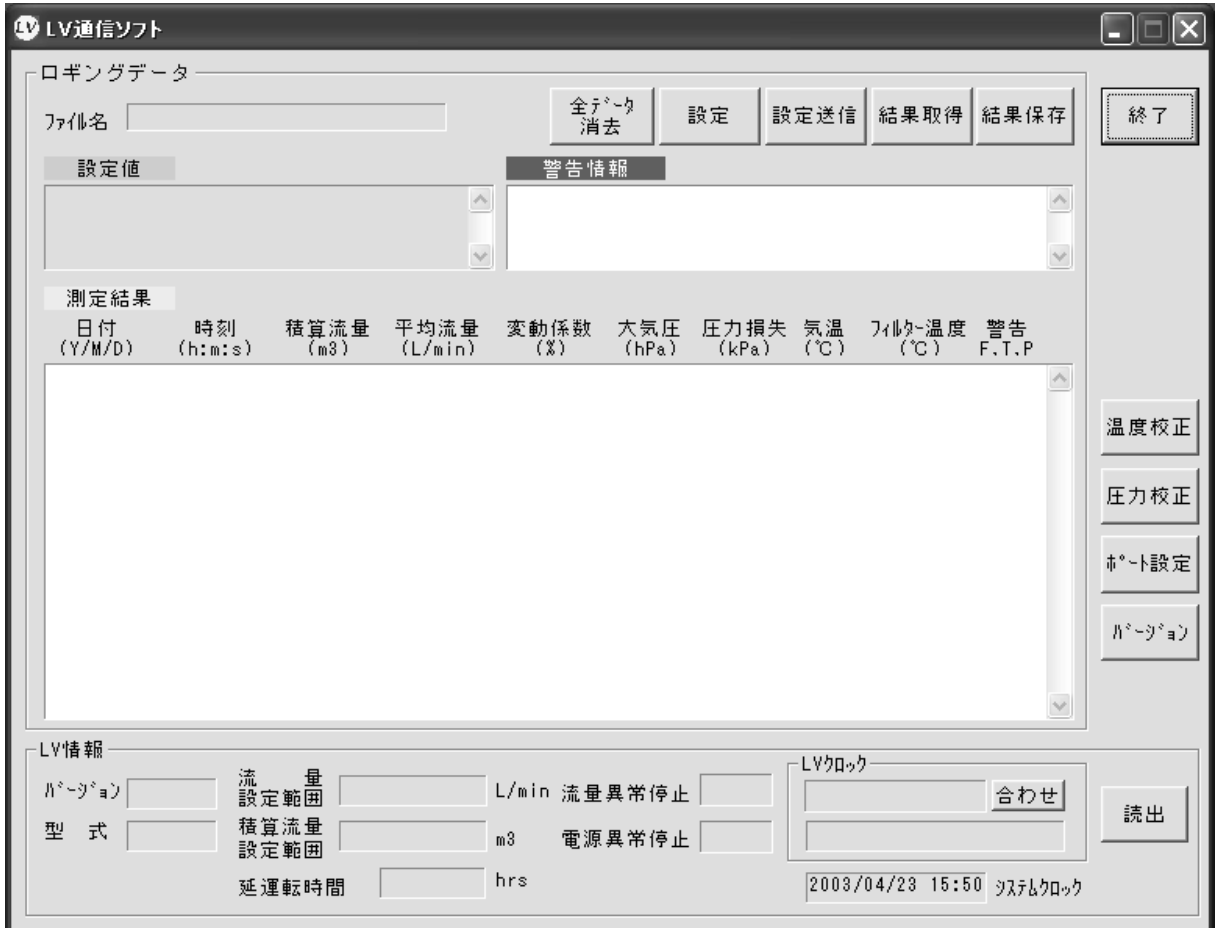

### <span id="page-11-0"></span>**9.4** 通信ポート設定

メインダイアログの[ポート設定]ボタンをクリックするとポート設定ダイアログを表示 します。使用するポートを選択し、[更新]ボタンをクリックします。

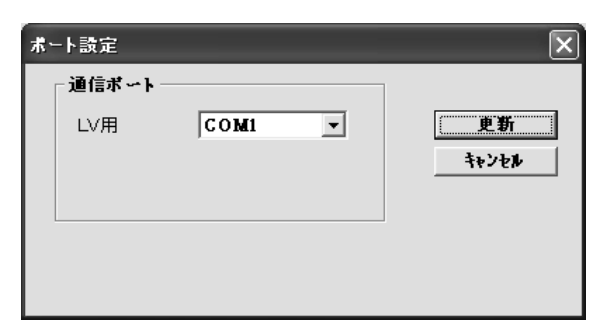

注意)「**LV** が通信モードになっていない」、「通信ケーブルが接続されていない」、「通信 ポート設定が誤っている」などの場合は、以下のエラーメッセージが表示されます。 エラーメッセージに表示された説明にしたがって関係する個所を確認してください。 他のエラーメッセージについては、**21** エラーメッセージ一覧 をご参照ください。

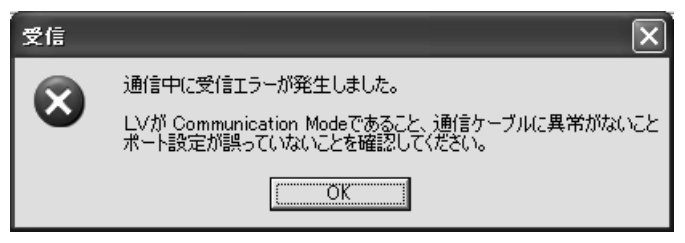

# <span id="page-12-0"></span>**10** 設定

メインダイアログで[設定]ボタンをクリックすると、設定ダイアログを表示します。 各項目設定後、[OK]ボタンをクリックすると、設定を入力しメインダイアログに戻りま す。また、[キャンセル]ボタンをクリックすると、前回の設定値のままで設定を受け付 けずメインダイアログに戻ります。

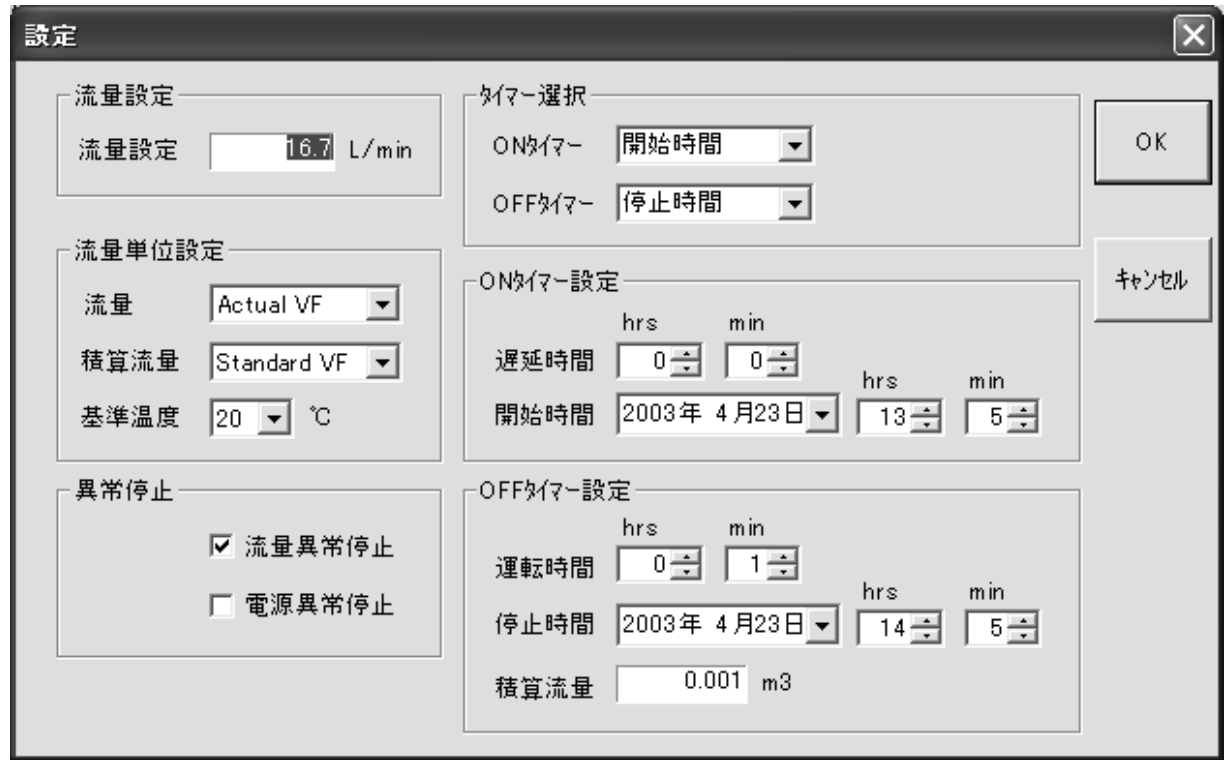

注意)**ON** タイマーでマニュアル、**OFF** タイマーでマニュアル、積算流量を選択した 場合、データロギング(1分間隔の時系列データのロギング)は行いません。

### <span id="page-12-1"></span>**10.1** 流量設定

流量を数値入力します。 流量設定範囲は LV-250, LV-250R: 10.0~20.0 L/min、  $LV-40B:10.0\sim40.0$   $L/min$ ,  $LV-40BR:8.0\sim40.0$ L/min、LV-40BW:5.0~40.0L/min です。

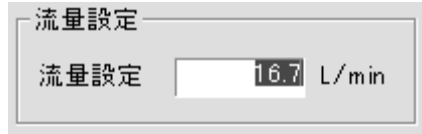

### <span id="page-12-2"></span>**10.2** タイマー選択

ON/OFF タイマーの選択をします。 ON タイマーはマニュアル、遅延時間、開始時間を 3 種類 の中から、また、OFF タイマーはマニュアル、運転時間、 停止時間、積算流量の 4 種類の中から選択できます。

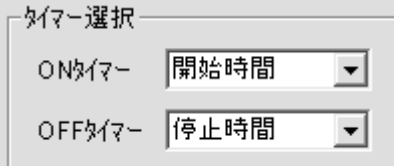

注意)**ON** タイマーでマニュアルを選択した場合、**OFF** タイマーでマニュアル、積算流 量を選択した場合は **1** 分間隔の時系列データのロギングは行いません。 タイマーについての詳細は、**LV** 本体の取扱説明書をご参照ください。

#### ■ **ON** タイマー(サンプリング開始タイマー)

- マニュアル : 手動運転 (1分間隔の時系列データのロギングは行いません)。
- 遅延時間 : 遅延時間タイマー。設定時間後にサンプリングを開始します。
- 開始時間 :開始時刻タイマー。設定した時刻にサンプリングを開始します。

#### ■ **OFF** タイマー(サンプリング終了タイマー)

- マニュアル : 手動運転 (1分間隔の時系列データのロギングは行いません)。
- 運転時間 :動作時間タイマー。設定時間後にサンプリングを終了します。
- ●停止時間 :終了時刻タイマー。設定した時刻にサンプリングを終了します。
- ●積算流量 :積算流量タイマー。積算流量が設定した値になったときサンプリング を終了します(1 分間隔の時系列データのロギングは行いません)。

### <span id="page-13-0"></span>**10.3 ON** タイマー設定

ON タイマーの遅延時間と開始時間の設定をします。

遅延時間設定範囲は 0.00~999.59(時間.分)です。また、開始時間は年月日、時、分で 設定できます。年月日はカレンダーの日付から選択してください。

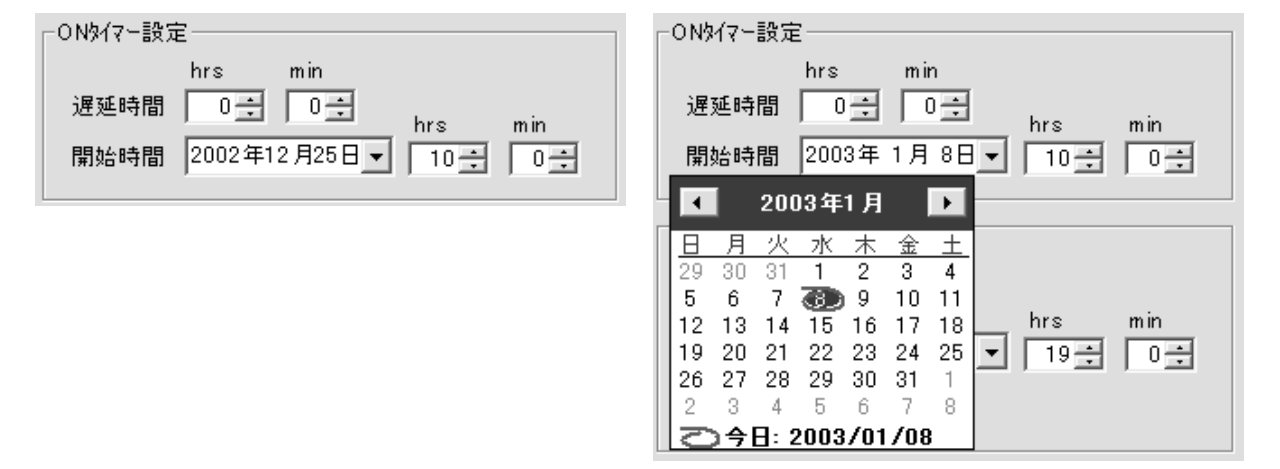

### <span id="page-13-1"></span>**10.4 OFF** タイマー設定

OFF タイマーの運転時間、停止時間、積算流量の設定をします。

運転時間設定範囲は 0.01~999.59 (時間.分)、積算流量の設定範囲は、0.001~999.999 m3です。また、停止時間は年月日、時、分で設定できます。年月日はカレンダーの日付か ら選択してください。

**● データロガー時間の最大は約 5 日間(133 時間)です。** 

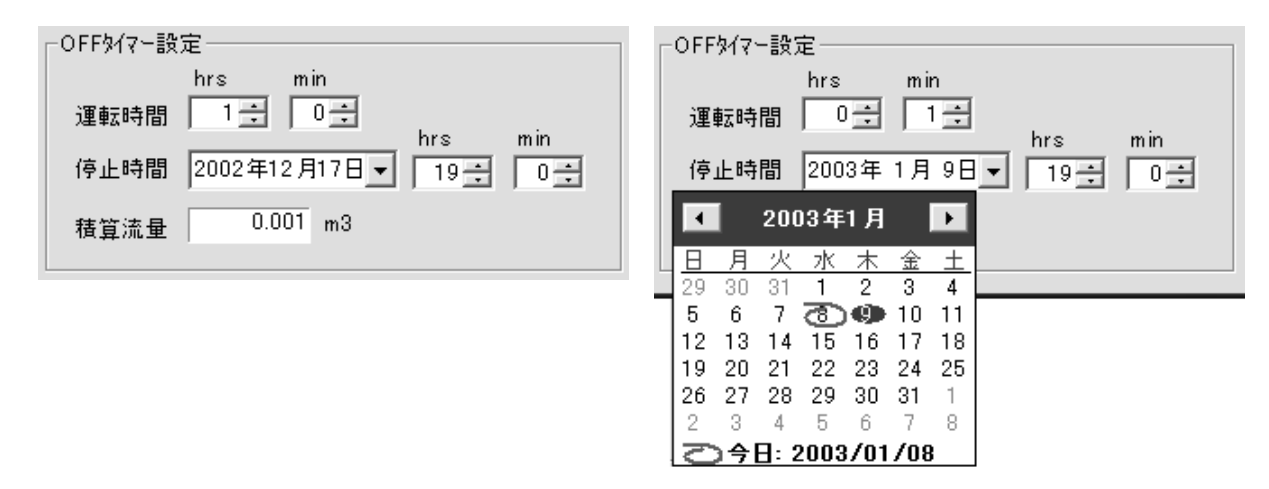

### <span id="page-14-0"></span>**10.5** 流量単位設定

流量(瞬時流量)、積算流量の単位と基準温度を設定します。 流量、積算流量は Actual VF(実体積流量)と Standard VF(基 準温度、1 気圧の基準状態に換算した体積流量)のどちらか が選択できます。基準温度は 0, 20, 25℃の何れかが選択で きます。

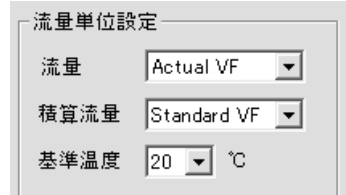

### ■ 流量単位について

#### ● 流量(瞬時流量)

吸引流量は、設定流量に対して瞬時流量表示が一致するように、吸引ポンプを制御し、 定流量を維持します。瞬時流量は下記流量式より算出され、選択した流量単位に応じ て表示されます。LV-250, LV-250R の流量単位の初期設定は Actual VF(Qa:実体積 流量)です。また、LV-40B, LV-40BR, LV-40BW の流量単位の初期設定は Standard VF(Qs:基準温度 25℃、1気圧の基準状態に換算した体積流量)です。

- $Qa = Qc \times 1013.25/Pa \times (273.15 + ta)/(273.15 + tc)$
- $Qs = Qcx(273.15 + ts)/(273.15 + tc)$

ここで、

- Qa:実体積流量(L/min)
- Qs:基準状態に換算した体積流量(L/min)
- Qc:流量校正時の基準状態に換算した体積流量(L/min)
- Pa: 大気圧 (hPa)
- ta: 大気温度(℃)
- ts: 基準温度(℃)
- tc: 流量校正時に設定した基準温度(℃)

#### ● 積算流量

積算流量は設定した積算流量単位で換算した瞬時流量を 1 秒間隔で加算して算出し ます。LV-250, LV-250R の積算流量単位の初期設定は Standard VF(基準温度 20℃、 1 気圧の基準状態に換算した体積流量)です。また、LV-40B, LV-40BR, LV-40BW の 積算流量単位の初期設定は Standard VF(基準温度 25℃、1 気圧の基準状態に換算し た体積流量)です。

### <span id="page-14-1"></span>**10.6** 異常停止

LV に異常が発生した場合に強制停止するかどうかの設定を します。流量異常、電源異常の各項目の頭に付いているレの チェック(✔)のあり/なしで、異常停止する/しないの選 択ができます。

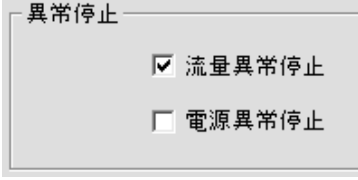

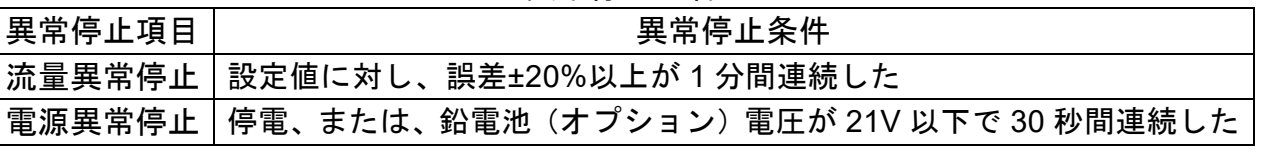

異常停止内容

#### ● 異常停止についての詳細は **LV** 本体の取扱説明書をご参照ください。

# <span id="page-15-0"></span>**11** 設定送信

メインダイアログで[設定送信]ボタンをクリックすると、設定条件を LV に送信します。 LV で設定受信が完了すると、以下の内容が表示されますので、[OK]ボタンをクリック してください。設定送信完了後、LV 制御パネルの①[COM.]キー、②[START/STOP] キーを押すと、設定送信した条件で動作を開始します。

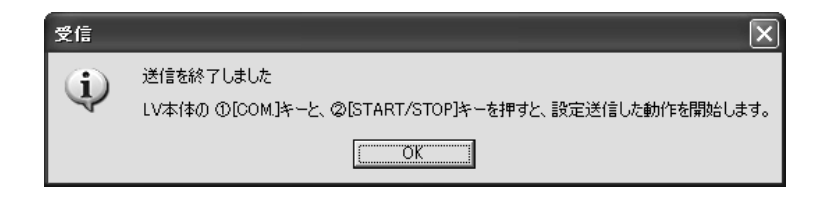

注意)設定を送信すると自動的に **PC** のシステムクロックに **LV** のクロックを合わせます。

# <span id="page-15-1"></span>**12** 結果取得

メインダイアログで[結果取得]ボタンをクリックすると、LV でロギングしたファイル を取得します。取得中は以下のようにバーグラフを表示します。取得中に[中止]ボタン をクリックすると、取得を中止します。取得に要する時間は 15 秒程度です。

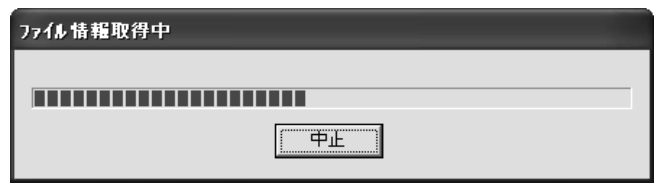

ファイル取得が終了すると、「ファイル選択」が表示されます。「ファイル選択」の上段に はファイル数、レコード数合計、メモリ残時間が表示されます。また、「ファイル選択」 の下段にはデータファイル一覧が表示されます。データファイルの内容は LV 本体の

「Previous Data」と同じです(No. 開始 年/月/日 時:分 ファイル名 レコード数)。 レコード数 0 はデータロギングしない条件で LV を動作した場合で、レコード数 1=動作 時間1分です。「ファイル選択」で「キャンセル]ボタンをクリックするとメインダイア ログに戻ります。

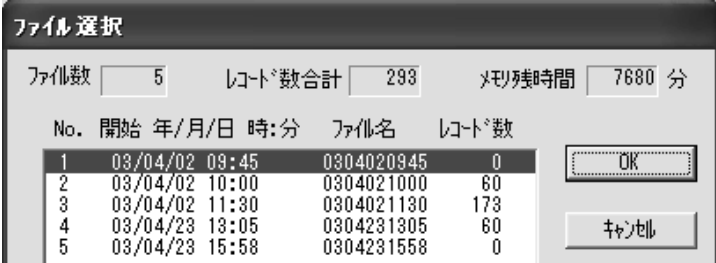

データファイル一覧の中から測定結果を表示するファイル名を選択し、[OK]ボタンをク リックするとデータ取得を開始します。データ取得中は以下のようにバーグラフを表示 します。取得中に[中止]ボタンをクリックすると、取得を中止します。取得に要する時 間は、動作時間が 1 時間で約 40 秒、24 時間で約 3 分です。

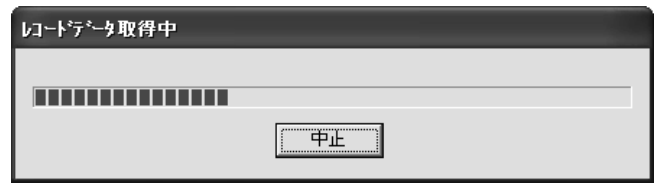

データ取得が終了すると以下のように測定結果が表示されます。

#### ■ 測定結果

- ・測定結果の上段には日付、時刻、積算流量、平均流量、変動係数(流量)、大気圧、 圧力損失、気温、フィルター温度(LV-250, LV-250R のみ)、警告 F:流量警告、警 告 T:フィルター温度警告(LV-250, LV-250R のみ)、警告 P:停電警告の各測定項 目について 1 分間隔の時系列データが表示されます。
	- 平均流量、変動係数(流量)の測定値はポンプ始動から各時刻までの算出値が記 録されます。また、警告以外の測定値については **1** 分間平均値が記録されます (警告内容については **LV** 本体の取扱説明書をご参照ください)。

・測定結果の下段には LV 本体の「Last Data」と同じ内容が表示されます。

●「**Last Data**」の表示内容については **LV** 本体の取扱説明書をご参照ください。

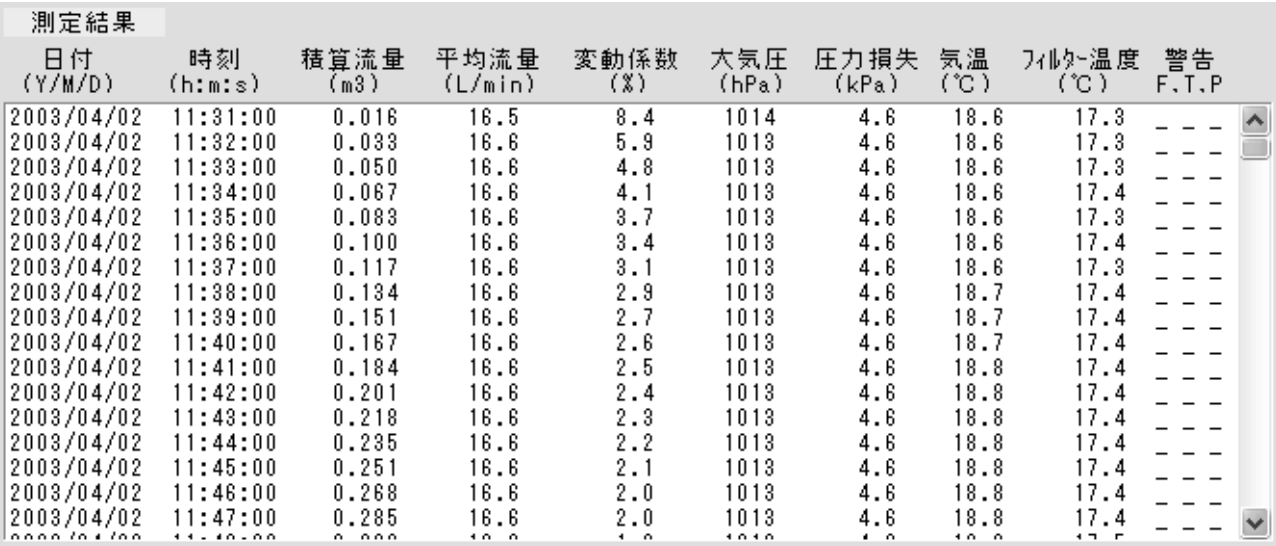

#### 例.LV-250 測定結果 上段

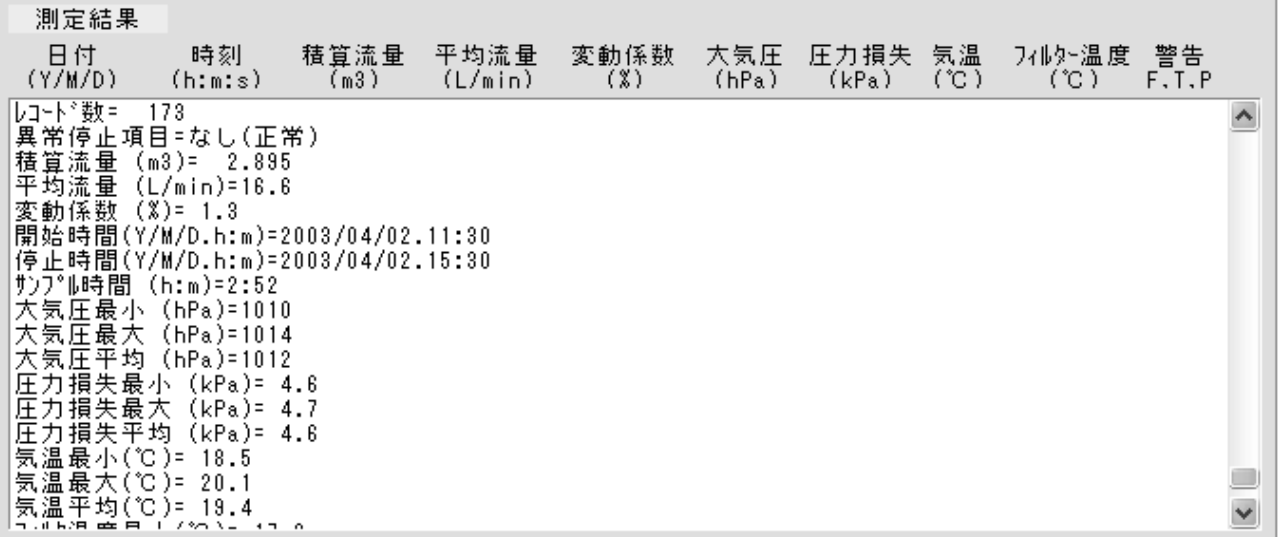

#### 例.LV-250 測定結果 下段

■ 設定値

設定値の欄には設定の内容が表示されます。

**Contract Contract Contract** 

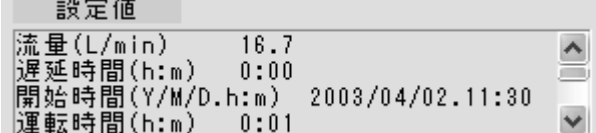

#### ■ 警告情報

警告情報の欄には警告のあり/なしが表示されます。

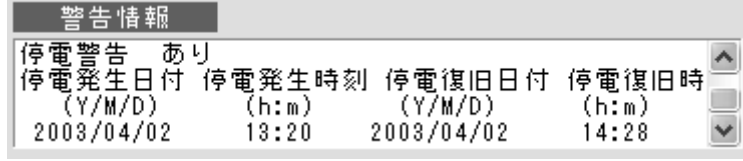

例.サンプリング中に停電が発生した場合

## <span id="page-17-0"></span>**13** 結果保存

メインダイアログで [結果保存] ボタンをクリックすると、測定結果を CSV 形式で保存 できます。[結果保存]ボタンをクリックすると「コメント入力」が表示されますので、 必要に応じてコメントを入力してください。

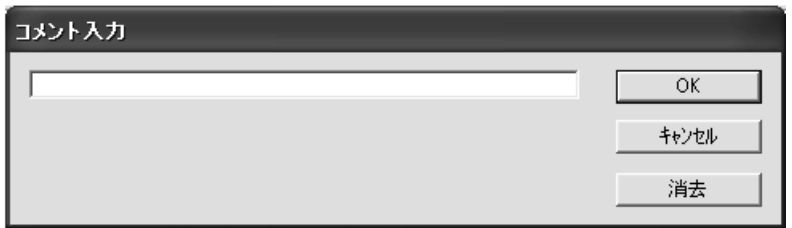

#### ● コメント入力の文字数は最大で半角 **256** 文字相当です。

コメントを入力したら「OKT ボタンをクリックすると「保存先を指定ください」が表示 されますので、保存先を指定し、ファイル名を入力して保存してください。

## <span id="page-17-1"></span>**14** 時計合わせ

メインダイアログで[合わせ]ボタンをクリックすると、PC のシステムクロック(年/月 /日、時間:分)の値を LV に送信し、LV のクロックを合わせることができます。

#### 注意)設定を送信すると自動的に **PC** のシステムクロックに **LV** のクロックを合わせます。

# <span id="page-18-0"></span>**15** 全データ消去

メインダイアログで[全データ消去]ボタンをクリックすると、以下の内容が表示され、 [はい(Y)]のボタンをクリックすると、LV に記録している「Last Data」、「Previous Data」 の全データファイルを消去します。

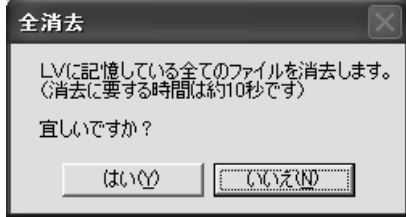

# <span id="page-18-1"></span>**16** 温度センサ校正

メインダイアログで[温度校正]ボタンをクリックすると、「校正する温度センサを選択 してください」が表示されますので、校正する温度センサのボタンをクリックします。 (LV-40B, LV-40BR は気温温度センサのみです)

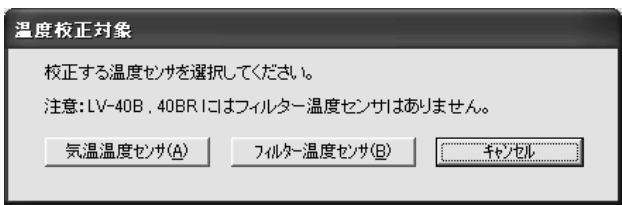

以下の内容が表示されたら、[温度読出]ボタンをクリックし、基準温度を入力して [合わせ]ボタンをクリックします。合わせ後、再度 [温度読出]ボタンをクリックする と、校正後の値が表示されます。 [合わせ] ボタンをクリックする前に [キャンセル] ボタンをクリックすると校正を中止します。

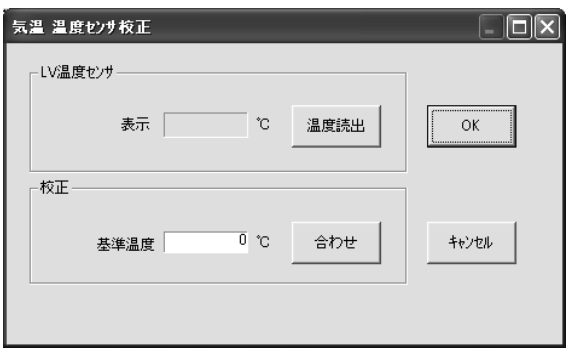

# <span id="page-19-0"></span>**17** 圧力センサ校正

メインダイアログで[圧力校正]ボタンをクリックすると、「校正する圧力センサを選 択してください」が表示されるので、校正する圧力センサのボタンをクリックします。

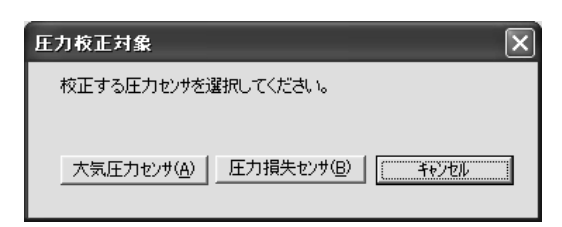

### <span id="page-19-1"></span>**17.1** 大気圧力センサ校正

17 で [大気圧力センサ] ボタンをクリックすると、以下の内容が表示されますので、「圧 力読出]ボタンをクリックし、基準圧力を入力して[合わせ]ボタンをクリックします。 合わせ後、再度[圧力読出]ボタンをクリックすると、校正後の値が表示されます。 [合わせ]ボタンをクリックする前に[キャンセル]ボタンをクリックすると校正を中止 します。

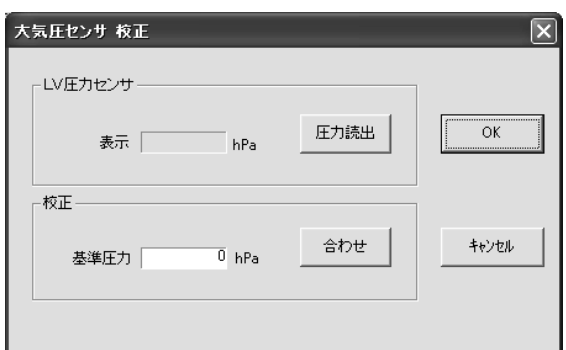

### <span id="page-19-2"></span>**17.2** 圧力損失センサ校正

17 で[圧力損失センサ]ボタンをクリックすると、以下の内容が表示されます。以下の 表示がされたら負圧を加えた後、[圧力読出]ボタンをクリックし、基準圧力を入力して [合わせ]ボタンをクリックします。合わせ後、再度[圧力読出]ボタンをクリックする と、校正後の値が表示されます。 [合わせ]ボタンをクリックする前に [キャンセル]ボ タンをクリックすると校正を中止します。(圧力損失センサ校正方法の詳細は、LV 本体 の取扱説明書をご参照ください)

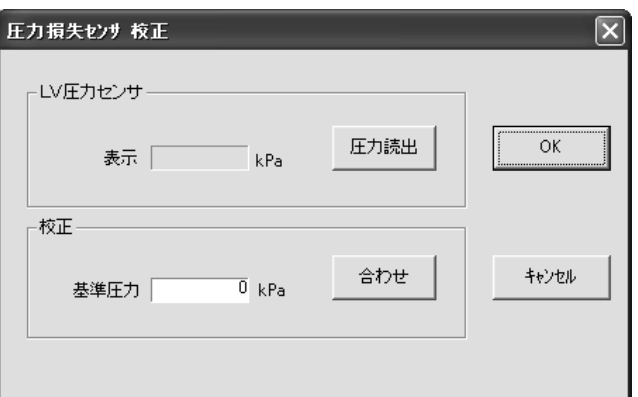

# <span id="page-20-0"></span>**18** 読出

メインダイアログで[読出]ボタンをクリックすると、LV 情報(バージョン、型式、流 量設定範囲、積算流量、設定範囲、延運転時間、流量・電源異常停止する/しない)を表 示します。

# <span id="page-20-1"></span>**19** バージョン

メインダイアログで[バージョン]ボタンをクリックすると、バージョン情報を表示し ます。

## <span id="page-20-2"></span>**20** 終了

メインダイアログで[終了]ボタンをクリックすると、LV 通信ソフトを終了します。

# <span id="page-20-3"></span>**21** エラーメッセージ一覧

エラーメッセージが表示された場合は、以下の説明より原因を確かめてください。

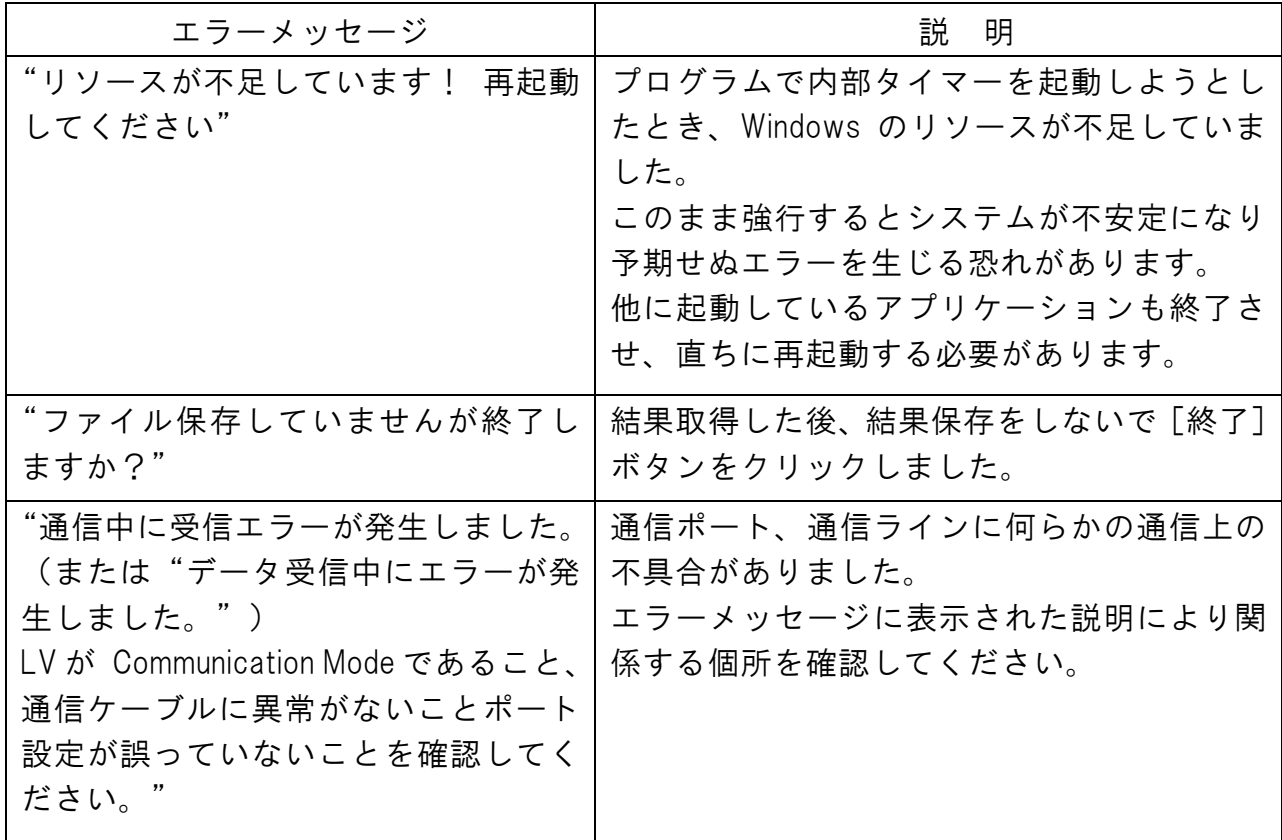

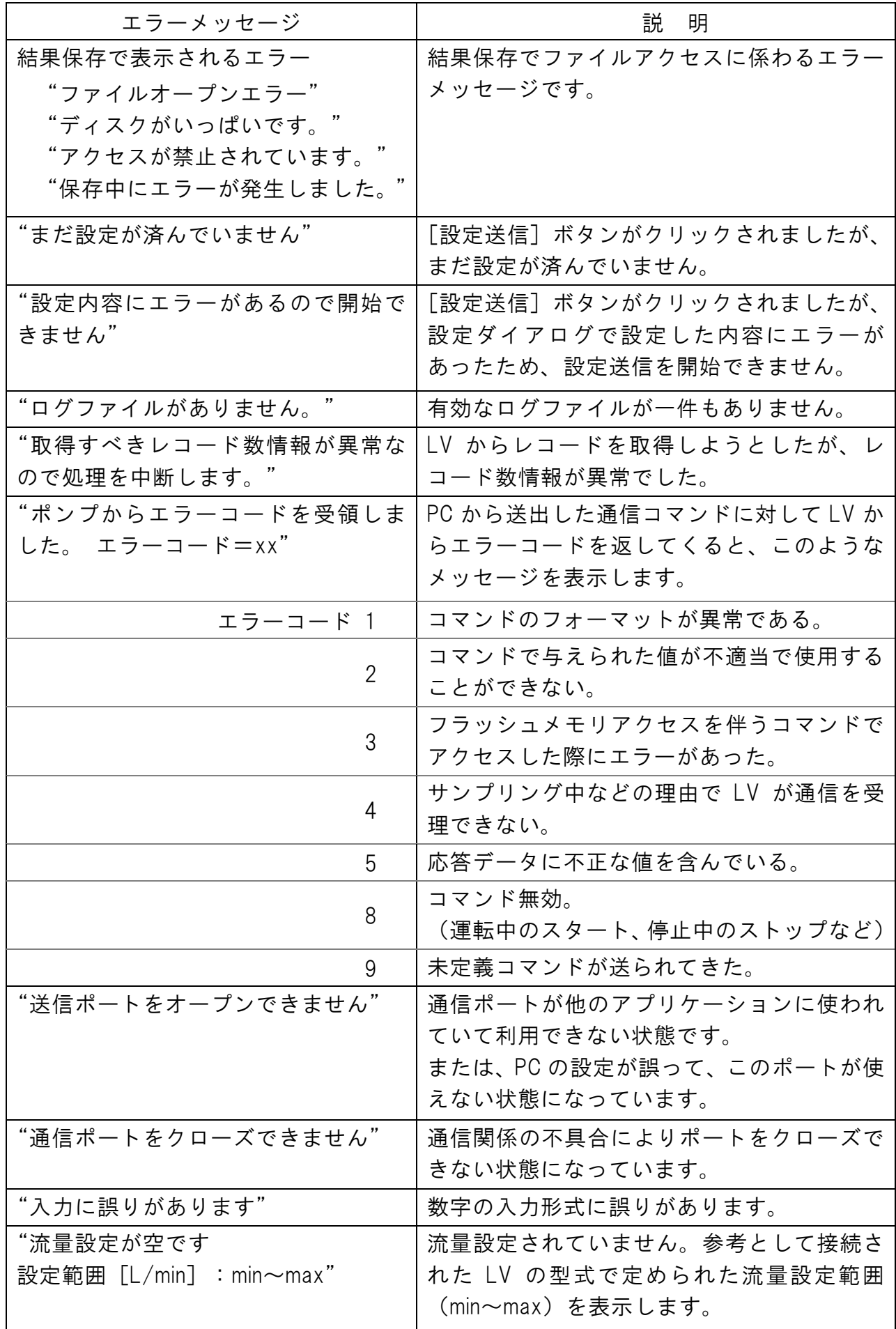

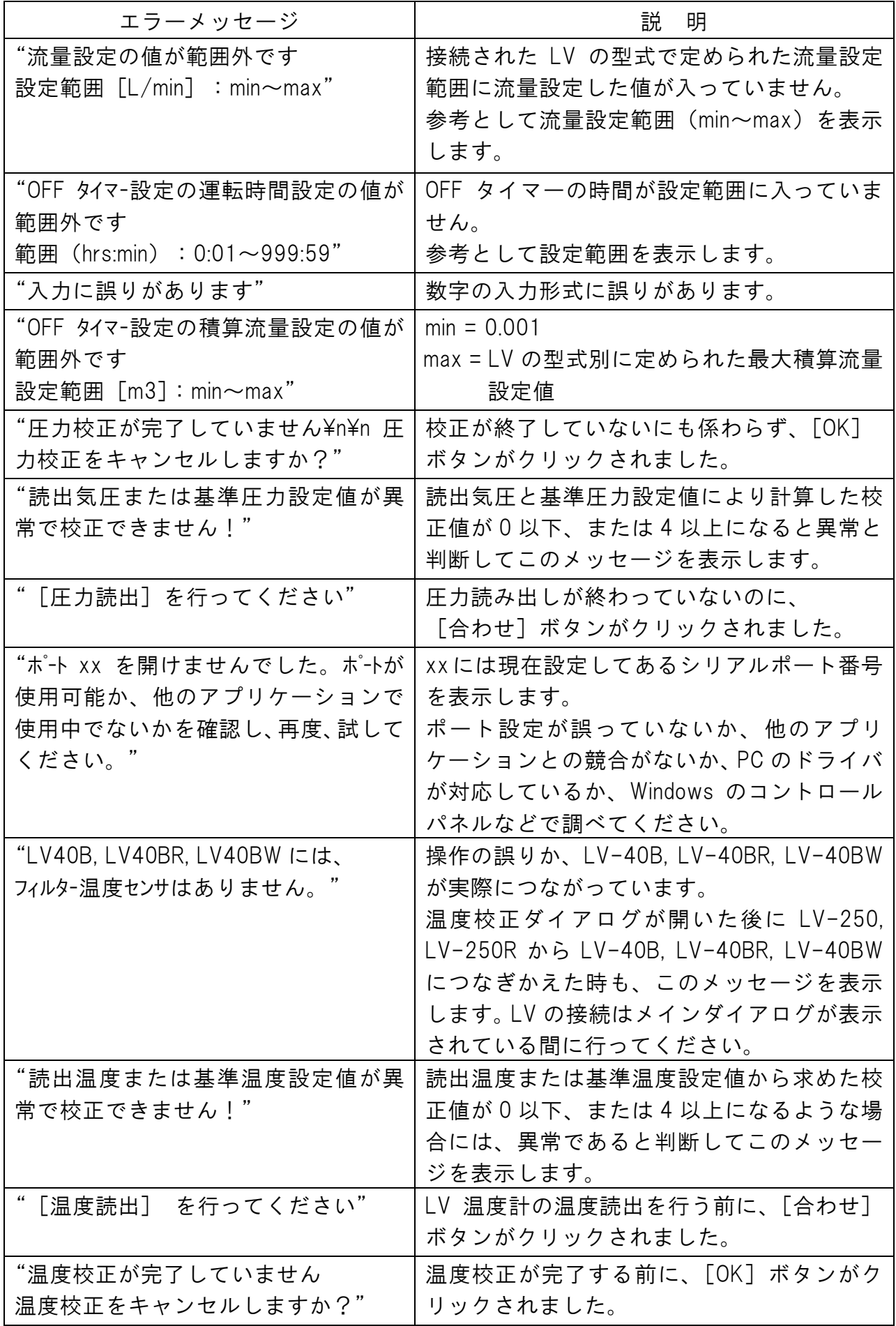

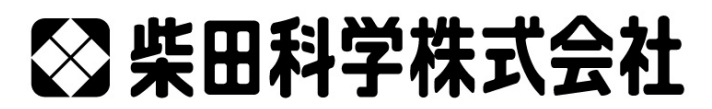

カスタマーサポートセンター(製品の技術的サポート専用)

https://www.sibata.co.jp